# ADS MultiTrace Tutorial v2.0

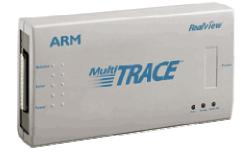

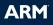

### Introduction

#### Aim

This guide provides the user with a basic introduction to the ARM MultiTrace tools and some guidance for their initial setup and use.

The tutorial is split into two sections:

Section 1 – Setting up the MultiTrace unit. Section 2 – Using MultiTrace with AD.

#### **Pre-requisites**

This guide assumes the user has access to a PC workstation with the following tools installed:

ADS 1.2 Multi ICE 2.2 MultiTrace 1.0

The information provided in this guide also applies to later versions of these tools.

Note: Explanation of File Extensions:

- .c C source file.
- .h C header file.
- .o object file.
- . **s** assembly language source file.
- .axf ARM Executable file, as produced by armlink.
- .txt ASCII text file.

#### Additional information

This tutorial is not designed to provide detailed documentation of the MultiTrace tools, as the user guide covers this and is available both on-line and in hard copy. To access the on-line user guide:

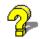

From the Start menu select Programs  $\rightarrow$  ARM MultiTrace v1.0  $\rightarrow$  User Guide.

## **Icon conventions**

Various icons are used throughout the tutorial to clarify the purpose of text associated with them. Icons either signify the presence of information on a particular topic, or the requirement for user interaction.

The following icons all indicate that user interaction is required:

|   | Indicates other keyboard or mouse input is required                                                                                                   |
|---|----------------------------------------------------------------------------------------------------|
|   |                                                                                                    |
| 2 | Application icon. Suggests an application to be used to perform a given operation. This example shows <i>Microsoft Notepad</i>                        |
|   |                                                                                                    |
|   | Button icon. This indicates that a corresponding button within the current application can be used to perform the operation currently being discussed |
|   |                                                                                                    |

The following icons show information:

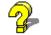

Suggests that further help is available from other resources.

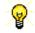

Identifies a user friendly hint or tip.

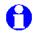

Highlights important information regarding the current topic.

# Section 1: Setting up the MultiTrace unit

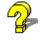

For full, detailed information on this topic please refer to chapter 2 of the MultiTrace user guide.

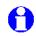

Requirements include access to a Windows PC with the following:

ADS 1.2 Multi-ICE 2.2 MultiTrace 1.0

The information in this guide also applies to later versions of these tools.

A suitable target will also be needed, such as an Integrator core module with an ETM connected to the PC via a Multi-ICE unit.

#### 1.1 - Setting up the hardware

Using the cables provided, connect the MultiTrace unit to the target board, the network and the power supply as follows:

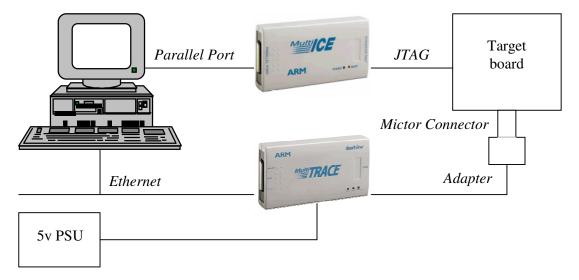

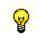

The 'T piece' adapter must be used in order to attach the MultiTrace ribbon cable to the MICTOR connector on the target board.

#### 1.2 - Configuring the Ethernet connection

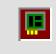

From the *Start* menu select *Programs*  $\rightarrow$  *ARM MultiTrace* 1.0  $\rightarrow$  *Ethernet Config Utility.* You will see a window as shown below:

| E TPAConfig                 |     |              |               |  |  |
|-----------------------------|-----|--------------|---------------|--|--|
| <u>F</u> ile <u>V</u> iew   | TPA | <u>H</u> elp |               |  |  |
|                             | Sea | in           |               |  |  |
| Configure                   |     | nfigure      |               |  |  |
| Ethernet / Identify         |     | ntify        | Ethernet Type |  |  |
|                             | _   |              | Г             |  |  |
|                             |     |              |               |  |  |
|                             |     |              |               |  |  |
| Scan for Active TPA devices |     |              |               |  |  |
|                             |     |              |               |  |  |

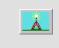

Scan the local network for MultiTrace units by selecting  $TPA \rightarrow Scan$  from the menu, or clicking the *Scan* button on the toolbar.

After a few seconds the utility will display the MultiTrace units it has located:

| 📕 TPAConfig                        |               |                                                                                                    |             |
|------------------------------------|---------------|----------------------------------------------------------------------------------------------------|-------------|
| <u>F</u> ile ⊻iew TPA <u>H</u> elp |               |                                                                                                    |             |
| 🗼 🗢 🛠                              |               |                                                                                                    |             |
| Ethernet Address 💦 📎               | Ethernet Type | DHCP                                                                                                    | Host Name   |
| 🗯 00:02:F7:00:01:98                | Auto-Detect   | <ul> <li>Image: A second second s</li></ul> | TPA00000215 |
| 00:02:F7:00:01:8E                  | Auto-Detect   | A 1                                                                                                    | TPA00000205 |
| 📨 00:02:F7:00:01:9C                | Auto-Detect   |                                                                                                    | TPA00000219 |
| 🍽 00:02:F7:00:01:A9                | Auto-Detect   | × -                                                                                                    | TPA00000232 |
| Scan for Active TPA devices        |               |                                                                                                    |             |

If there are several MultiTrace units listed the correct unit can be identified by the *Ethernet Address* and the *Host Name* numbers, both of which correspond to numbers that are printed on a label on the underside of the MultiTrace unit.

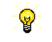

Da

A MultiTrace unit with a *Host Name* of **TPA00000205** will have **S/N:205** printed on the label on the base of the unit.

Confirm the correct MultiTrace unit is chosen by highlighting it then selecting  $TPA \rightarrow Identify$  from the menu or clicking on the *ID* button on the toolbar.

The selected MultiTrace unit will flash all three LEDs for a few seconds.

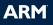

# \*

Check the configuration settings of the MultiTrace unit by selecting  $TPA \rightarrow Configure$  from the menu or clicking on the *Configure* button on the toolbar. The *Configure Client*... dialog is displayed (see over).

| C | Configure Client 🔀 |             |  |
|---|--------------------|-------------|--|
|   |                    |             |  |
|   |                    |             |  |
|   |                    |             |  |
|   | Host Name          | TPA00000205 |  |
|   |                    |             |  |

| _ |
|---|
| × |

Х

Ensure the *DHCP* checkbox is ticked, then click on *Configure* to close the dialog.

The MultiTrace unit is now ready for use with the debug tools. Close the TPAConfig utility before proceeding to the next section.

# Section 2: Using MultiTrace with ADS

This section provides an introduction to using the MultiTrace unit with ADS to perform trace capture.

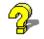

For full, detailed information on this topic please refer to the MultiTrace user guide.

#### 2.1 - Configuring the Target

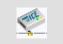

Ensure the Multi-ICE server is running and connected to the target board.

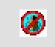

Launch AXD by selecting *Programs*  $\rightarrow$  *ARM Developer Suite* v1.2  $\rightarrow$  *AXD Debugger* from the Windows *Start* menu.

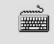

Select *Options*  $\rightarrow$  *Configure Target* from the menu. The *Choose Target* dialog appears:

| Choose Tar          | get  |                             |           |  |  |  |
|---------------------|------|-----------------------------|-----------|--|--|--|
| Target Environments |      |                             |           |  |  |  |
| Target              | RDI  | File                        | Version   |  |  |  |
| ADP                 | 1.51 | C:\ADSv1_1\bin\Remote_A.dll | 1.1.0.709 |  |  |  |
| ARMUL               | 1.51 | C:\ADSv1_1\bin\ARMulate.dll | 1.1.0.709 |  |  |  |
|                     |      |                             |           |  |  |  |
|                     |      |                             |           |  |  |  |

Select the *Multi-ICE.dll* if available, if not click *Add* to locate the *Multi-ICE.dll* (found in the Multi-ICE install directory) and then select it:

| Cł | Choose Target     |       |                             |           |  |  |
|----|-------------------|-------|-----------------------------|-----------|--|--|
| Г  | Target Environmen | nts — |                             |           |  |  |
|    | Target            | RDI   | File                        | Version   |  |  |
|    | ADP               | 1.51  | C:\ADSv1_1\bin\Remote_A.dll | 1.1.0.709 |  |  |
|    | ARMUL             | 1.51  | C:\ADSv1_1\bin\ARMulate.dll | 1.1.0.709 |  |  |
|    | Multi-ICE         | 1.51  | C:\Multi-ICE\Multi-ICE.dll  | 2.1.0.939 |  |  |
|    |                   |       |                             |           |  |  |
|    |                   |       |                             |           |  |  |

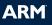

| <br>Click <i>Configure</i> , to open the Multi-ICE configuration window (see below)                                                                                                    |
|----------------------------------------------------------------------------------------------------|
| If you see a <i>Multi-ICE Welcome</i> dialog, click <i>OK</i> .                                                                                                    |
| ARM Multi-ICE V2.1 (Build 939)       ? ×         Connect       Processor Settings       Advanced       Trace       About         Location of Multi-ICE       Debug using the Multi-ICE connected to:       This computer         Select a new location (or update): |

Ensure *This computer* is selected as the location for the Multi-ICE connection and that the *Device selection* frame shows the correct target, then click on the *Trace* tab:

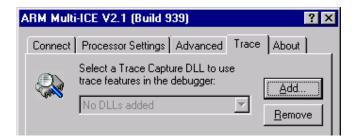

Click *Add* to locate the *MultiTrace.dll* (found in the MultiTrace install directory):

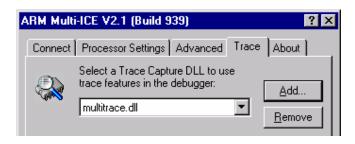

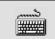

Click Change Location to open the Specify TPA Location dialog:

| Specify TPA Location   | ×          |
|------------------------|------------|
| Connection Method      |            |
| TCP/IP                 |            |
| Host/IP Address: 0.0.0 | D.O Browse |
| C RS232                |            |
| COM Port: COM          | 41 💌       |
|                        |            |
|                        | OK Cancel  |
|                        |            |

\_\_\_\_\_ \_\_\_\_\_

Click Browse to open the Browse dialog:

| B | rowse for TPAs |               | × |
|---|----------------|---------------|---|
|   | Name           | I.P. Address  |   |
|   | TPA00000232    | 172.16.6.73   |   |
|   | TPA00000215    | 172.16.11.109 |   |
|   | TPA00000205    | 172.16.11.55  |   |
|   | TPA00000219    | 172.16.6.237  |   |

<u></u> 

Select the appropriate MultiTrace unit from the list and click OK.

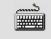

Click *OK* again to close the *Specify TPA Location* dialog and return to the Multi-ICE configuration window:

| ARM Mu | lti-ICE V2.1 (Bui                                                                            | ild 939)                                         | ? ×                                 |
|--------|----------------------------------------------------------------------------------------------|--------------------------------------------------|-------------------------------------|
| Connec | t Processor Setti                                                                            | ngs Advanced                                     | Trace About                         |
|        | Select a Trace (<br>trace features in<br>multitrace.dll                                      | Capture DLL to us<br>the debugger:               | se<br><u>A</u> dd<br><u>R</u> emove |
|        | ocation<br>TCPIP 172.16.11.5                                                                 | -                                                | location                            |
| - C    | apture Device Info<br>Property<br>Product Code<br>Port Size<br>Serial Number<br>HW Rev<br>◀┃ | mation<br>ARM MultiTrace<br>4<br>205<br>01000000 |                                     |

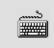

Click *OK*, then *OK* again to close both the Multi-ICE configuration window and the *Choose Target* dialog.

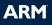

#### 2.2 – Performing Trace Capture

This section uses two simple examples to provide an introduction to using the tools to perform trace capture.

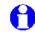

The files needed for these examples can be found in: c:\ads\_tutorial\trace\

#### Example 1 – Tracing a function

This is a simple example that shows how trace capture can be done for a specific function, writefunc.

\*\*\*\*

Select System Views  $\rightarrow$  Debugger Internals from the menu to open the Debugger Internals window.

₩₩

Double click in the *Value* column of the **\$top\_of\_memory** variable and enter **0x40000** as the new value.

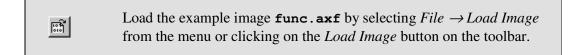

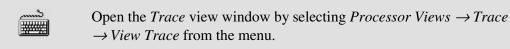

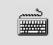

Open the *Configure capture* dialog by selecting *Processor Views*  $\rightarrow$  *Trace*  $\rightarrow$  *Configure Capture* from the menu:

| Configure capture                                                      |          |                  | ? ×                 |
|------------------------------------------------------------------------|----------|------------------|---------------------|
| Actions                                                                |          |                  |                     |
| <ul> <li>Trigger</li> </ul>                                            | <b>_</b> | Define Rule      | OK                  |
| <ul> <li>Enable Tracing</li> <li>Enable Data Tracing</li> </ul>        |          |                  | Cancel              |
| Go from State 1 to 2                                                   |          |                  |                     |
| <ul> <li>Go from State 2 to 3</li> <li>Go from State 2 to 1</li> </ul> | •        |                  | <u>H</u> elp        |
| Rules                                                                  |          |                  |                     |
|                                                                        |          | Edit Rule        | Load from File      |
|                                                                        |          | Delete Rule      | <u>Save to File</u> |
|                                                                        | Þ        | Delete All Rules | Advanced >>         |

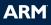

| يحسب    |
|---------|
|         |
| <u></u> |
|         |

Highlight *Enable Tracing* in the actions list, then click the *Define Rule*...button to display the *Resource selection* dialog box.

| Resource selection |                                                                                  | ? ×      |
|--------------------|----------------------------------------------------------------------------------|----------|
| IF TRUE            |                                                                                  | <u>v</u> |
| IN                 | <ul> <li>Entire address space</li> <li>Address range(s) to be defined</li> </ul> |          |
| THEN               | Enable Tracing                                                                   |          |

Select the Address Ranges to be Defined radio button then click Next.

| Defined range(s)  |                   |
|-------------------|-------------------|
| ⊡ Included Ranges | No. Remaining     |
| New address range | Add address range |
|                   | Add data range 1  |

Ensure *Included Ranges* is highlighted and click *Add address range*, then click *Next*.

| Inc | lude Address Range                                                                             |
|-----|------------------------------------------------------------------------------------------------|
|     | Address range &writefunc to &writefunc:\$END                                                   |
|     | Type<br>© Instruction execute © Instruction fetch © Data reads                                 |
|     | Ensure the <i>Instruction execute</i> radio button is selected and make the following entries: |
|     | Address range: %writefunc<br>to: %writefunc:\$END                                              |

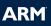

| لأستني |
|--------|
|        |
|        |

Click Next, then click Finish to return to the Configure capture dialog:

| Configure capture    | ? ×            |
|----------------------|----------------|
| Actions              |                |
| Trigger              | Define Rule OK |
| Enable Tracing       |                |
| Enable Data Tracing  | Cancel         |
| Go from State 1 to 2 |                |
| Go from State 2 to 3 |                |
| Go from State 2 to 1 |                |

| mm    |
|-------|
|       |
| 10000 |

Highlight Enable Data Tracing and click on Define Rule...

| Resource selection                |                                                                                  | ? ×  |
|-----------------------------------|----------------------------------------------------------------------------------|------|
| IF TRUE                           |                                                                                  | 7    |
| IN                                | <ul> <li>Entire address space</li> <li>Address range(s) to be defined</li> </ul> |      |
| THEN                              | Enable Data Tracing                                                              |      |
| Data tracing<br>C Trace data only | C Trace address only  © Trace address and dat                                    | (BL) |

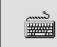

Ensure the *Entire address space* and *Trace address and data* radio buttons are selected, then click *Next*.

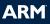

| Click <i>Finish</i> to return to the <i>Configure cap</i>                                                                                                    | pture dialog:                                |                                               |
|----------------------------------------------------------------------------------------------------|----------------------------------------------|-----------------------------------------------|
| Configure capture                                                                                                    |                                              | ? ×                                           |
| <ul> <li>Trigger</li> <li>Enable Tracing</li> <li>Enable Data Tracing</li> <li>Go from State 1 to 2</li> <li>Go from State 2 to 3</li> <li>Go from State 2 to 1</li> </ul> | Define Hule                                  | OK<br>Cancel<br><u>H</u> elp                  |
| Rules IF [TRUE] IN [Defined Address Range(s)] THEN Enable Tracing IF [TRUE] THEN Enable Data Tracing (Trace address and data)                                              | Edit Rule<br>Delete Rule<br>Delete All Rules | Load from File<br>Save to File<br>Advanced >> |

The necessary trace capture rules are now completely defined. Click *OK* to close the *Configure capture dialog*.

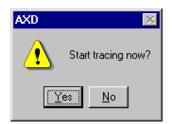

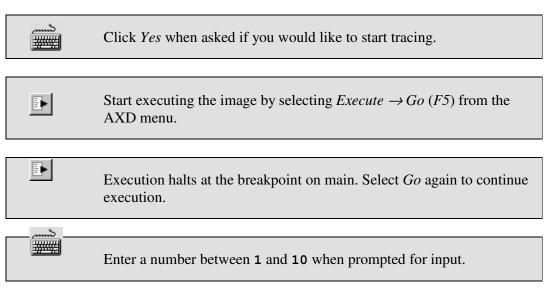

#### ARM

Execution halts and the trace tools load the trace window with data reconstructed from the trace capture buffer.

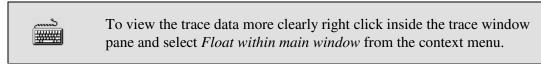

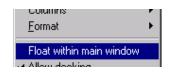

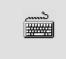

View the C source code interleaved with the traced instructions by right clicking in the trace window and selecting *Interleave source* from the context menu.

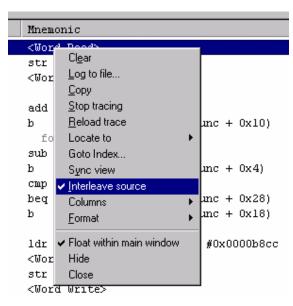

Note how the instructions traced correspond to the operation of **writefunc**. The successive writes to memory of the incremental values can also be clearly seen as the **<Word Write>** entries.

#### Example 2 – Tracing a write to a global variable

This example shows how the ARMulator can be used to capture trace and how trace capture can be turned on and off according to the value of a global variable.

| د            | Select <i>Options</i> $\rightarrow$ <i>Configure Target</i> from the AXD menu.                                                                                                    |
|--------------|----------------------------------------------------------------------------------------------------|
|              | Select ARMUL as the target and click Configure.                                                                                                    |
| د<br>المنافق | From the drop-down box select <i>ARM966E-S-ETM(L)</i> as your target processor:                                                                                                    |
|              | ARMulator Configuration       ? X         Processor       Yariant:       ARM956E-S-ETM[L]       *         Clock       © Emulated Speed:       *         © Beal-time       Options       •       •         © If loating Point Emulation       Debug Endian       •       •         © Little       ® Big       Start target Endian       •       •         © Debug Endian       •       Hardware Endian       •       •         Memory Map File       •       No Map File       •       •         ①K       Cancel       Help       •       • |

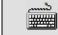

Click OK, then OK again

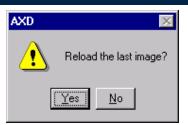

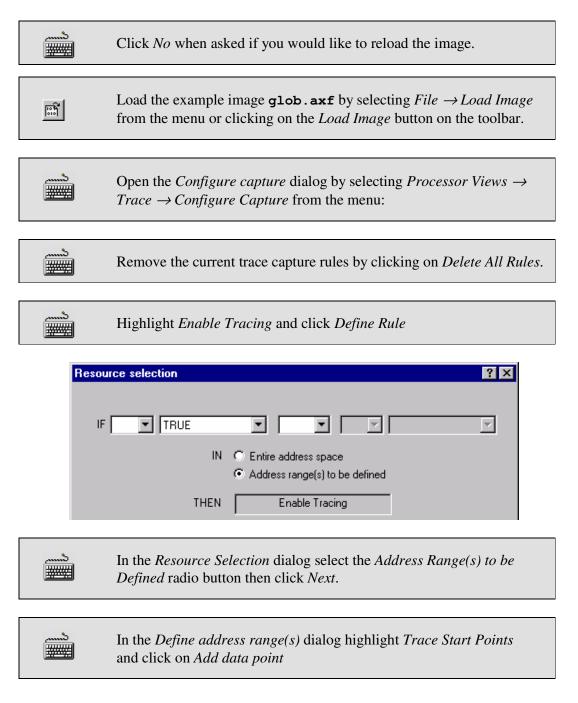

| ð<br>#### |
|-----------|
|-----------|

In the *Define address range(s)* dialog highlight *Trace Stop Points* and click on *Add data point* 

| Defined range(s)Included Points                                                                | <br>No. Remaining    |
|------------------------------------------------------------------------------------------------|----------------------|
| Included Ranges                                                                                | Add address point 14 |
| ← Excluded Points<br>← Excluded Ranges<br>⊖ Trace Start Points<br>↓ New trace start data point | Add data point 6     |
| - Trace Stop Points                                                                            | Add Memmap 1         |
| I New trace stop data point                                                                    |                      |
|                                                                                                | Hemove               |
|                                                                                                | Remove All           |
|                                                                                                |                      |
|                                                                                                |                      |

Click *Next* and make the following entries in the *Trace Start Data Point* dialog:

Address:&globvarAddr. bits ignored:NoneData access:WritesData value:== 0x1Data filter:0xffffffff

Click *Next* and use the same details to define the *Trace Stop Data Point* except this time use the compare value:

| Address     &globvar                                                                                | ? 🗙                                                            |
|----------------------------------------------------------------------------------------------------|----------------------------------------------------------------|
| Addr. bits ignored<br>None<br>Bit 0<br>Bits 0 and 1<br>Data access<br>C Reads<br>C Writes<br>Either | Compare values<br>Data value == 💌 0x0<br>Data filter 0xfffffff |
| (IF (TRUE) IN [Defined Address Range(s)] TH                                                         | EN Enable Tracing                                              |

*Data value:* **==0x0** 

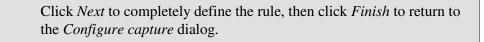

| لشسم |
|------|
| #### |

Highlight Enable Data Tracing and click on Define Rule...

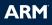

| IF TRUE |                                                                                  |
|---------|----------------------------------------------------------------------------------|
| IN      | <ul> <li>Entire address space</li> <li>Address range(s) to be defined</li> </ul> |
| THEN    | Enable Data Tracing                                                              |

Ensure the *Entire address space* and *Trace address and data* radio buttons are checked, then click *Next*.

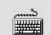

Click *Finish* to return to the *Configure capture dialog*:

| Configure capture                                             |                  | ? ×            |
|---------------------------------------------------------------|------------------|----------------|
| Actions                                                       |                  |                |
| Trigger                                                       | Define Rule      | ок             |
| Enable Tracing                                                |                  |                |
| Enable Data Tracing                                           |                  | Cancel         |
| Go from State 1 to 2                                          |                  |                |
| Go from State 2 to 3                                          |                  | Help           |
| 🥥 Go from State 2 to 1                                        |                  |                |
| Rules                                                         |                  |                |
| ☑ IF [TRUE] IN [Defined Address Range(s)] THEN Enable Tracing | Edit Rule        | Load from File |
| ✓ IF (TRUE) THEN Enable Data Tracing (Trace address and data) |                  |                |
|                                                               | Delete Rule      | Save to File   |
|                                                               |                  |                |
|                                                               | Delete All Rules | Advanced >>    |
|                                                               |                  |                |
|                                                               |                  |                |

د.....ک ۲ The necessary trace capture rules are now completely defined. Click *OK* to close the *Configure capture dialog*.

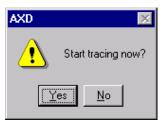

Click Yes when asked if you would like to start tracing. **\*\*\*** Start executing the image by selecting *Execute*  $\rightarrow$  *Go* (*F5*) from the AXD menu. Execution halts at the breakpoint on main. Select Go again to continue execution. When prompted enter two values at which to start and then stop trace **\*\*\*** capture: ARM96\_1 - Console ۵. Simple trace example uses a global var counting from 1000 to 2000 Enter value between 1000 and 1999 to start tracing at ->1850 Enter value between 1850 and 2000 to stop tracing at ->1860

పి 

View the trace capture in the trace window

Right click inside the trace window and ensure the *Interleave Source* option is checked

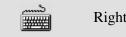

Right click in the *Data* column and select *Format*→*Decimal* 

| .кмэь_т | -Trace Sync: O | ff Tracing: On |                                              |                                    |
|---------|----------------|----------------|----------------------------------------------|------------------------------------|
| Index   | Address        | Data           | Mnemonic                                     | í                                  |
| -126    | 0x07ffffec     | 1860           | «Word Deads                                  | Hex                                |
| -124    | 0x0000811c     | -514588672     | Cl <u>e</u> ar                               | ✓ Decimal                          |
| -122    | 0x00008120     | 436207618      | Log to file                                  | Octal                              |
|         | 27             | glob.c         | <u>С</u> ору                                 | Binary                             |
| -118    | 0x00008130     | -494665727     | <u>S</u> top tracing                         | ASCII                              |
| -116    | 0x00008134     | -509591552     | <u>R</u> eload trace                         | printf                             |
| -114    | 0x00008138     | -352321556     | Locate to                                    | <ul> <li>Floating Point</li> </ul> |
|         | 20             | glob.c         | Goto Index                                   | Registers 🕨                        |
| -110    | 0x000080f0     | -481030531     | Sync view                                    | Q-Format 🕨                         |
| -108    | 0x000080f4     | 167772176      | ✓ Interleave source                          | Other 🕨                            |
|         | 22             | glob.c         | Columns                                      | ► System ►                         |
| -105    | 0x000080f8     | -444252160     | Format                                       |                                    |
| -105    | 0x00020d68     | 1858           | Tound                                        |                                    |
| -103    | 0x000080fc     | -494579708     | <ul> <li>Float within main window</li> </ul> |                                    |
|         |                |                | Hide                                         |                                    |
|         |                |                | Close                                        |                                    |

Note the instructions and data **<Word Writes>** traced correspond to the values chosen.

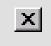

Run the example again with different input values and trace capture rules, or close AXD to finish the tutorial.